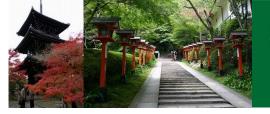

## Silicon Nanoelectronics Workshop 2021 (SNW 2021) June 13 - , 2021, All Virtual

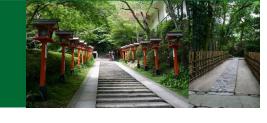

# Instruction for uploading presentation video

**Uploading period**: 1 − 7, June

## 1. Log-in to the presenter video upload site.

#### 講演動画ファイル登録

Registration of presentation video files

20xx年Confit学会学術大会の講演動画アップロードサイトです。

講演番号とメールアドレスを入力して、「Login」をクリックしてください。

This is a site for uploading video files for the presentation of Confit Conference 20xx.

Please enter the presentation number, your email address and click "Login".

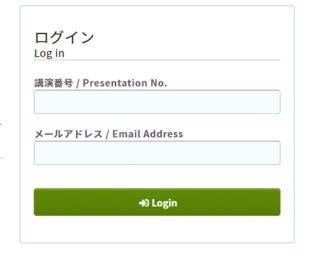

- Log-in with your presentation number and email address.
- Your presentation number was informed by Confit.

#### 推奨環境

System Requirements

以下のブラウザで正常に動作することを確認しております。 We have confirmed that the following browsers work properly.

- Google Chrome 最新版
- Mozilla Firefox 最新版
- Microsoft Edge 最新版
- Safari 最新版

推奨環境下でもブラウザの設定によっては正しく動作しない場合があります。ご了承ください。 Even in a recommended environment, the site may not work properly depending on your browser settings.

## 2. Upload your video

#### 講演動画ファイル登録

Video file registration for presentation

講演タイトルを確認の上、講演動画を登録してください。講演タイトルはプログラム情報のタイトルと異なることがあります

Please check the title of the presentation and register the video. The title may differ from the title of the program information.

| 講演番号<br>Presentation No.   | A00-0000000                                                                               |
|----------------------------|-------------------------------------------------------------------------------------------|
| <b>氏名</b><br>Name          | 鈴木 一郎                                                                                     |
| <b>所属機関</b><br>Affiliation | シアトル・マリナーズ                                                                                |
| タイトル<br>Title              | 動画ファイル収集のためのアルゴリズムとその実装方法<br>Algorithm for collecting video files and how to implement it |
| サブタイトル                     | Vimeoを利用したプログラミングパターン                                                                     |
| Sub Title                  | Programming pattern using Vimeo                                                           |

After you logged in, your presentation will be displayed, so be sure to check it.

## 2. Upload your video

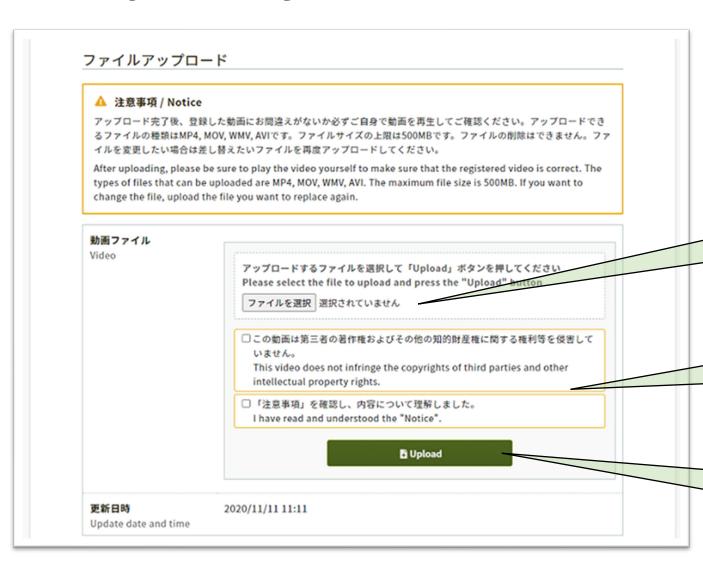

Please check the "Notice" and proceed to upload your video.

(i) Select your video file

(ii) Check the approvals

(iii) Upload your file

## 3. Uploading your video

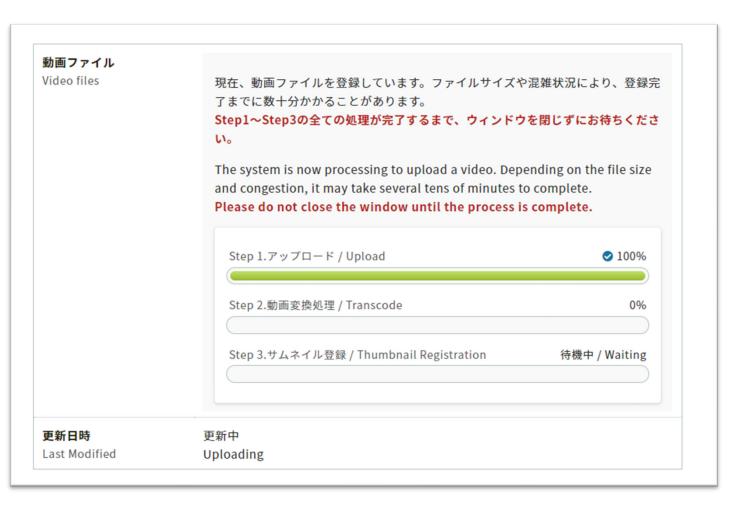

- Please do not close the window until all the steps in "Step 1.", "Step 2.", and "Step 3 are completed.
- Please note that if you close the window in the middle of uploading, the video will not be uploaded correctly.

## 4. Confirmation of your uploaded video

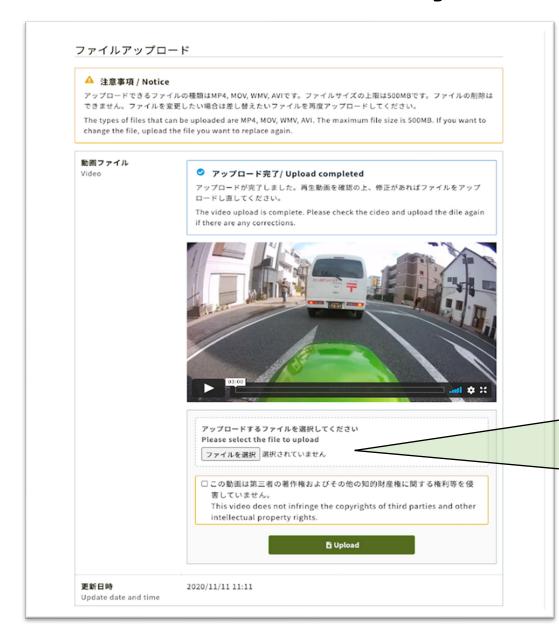

When you have completed "Step 3.", the screen will change and you will be able to check the video you have uploaded.

If you want to replace the file, select the file again and upload it.

## 5. After uploading your video

When the upload is complete, the following email will be automatically sent to the email address you used when logging in.

> タイトル: 「大会コード」講演動画を登録しました/The Presentation Video Registered メール本文: This email consists of 2-languages, Japanese and English. English text is written below the Japanese text. 00000大会  $\Delta\Delta\Delta\Delta\Delta$ 樣 講演動画を登録しました。登録した動画にお間違えがないか、必ず登録画面でご確認ください。 https://confit-vas.atlas.ip/{大会コード}/video/login 登録日時:2021年4月1日 11:11 講演番号:A-01 タイトル:000000000 このメールは自動配信メールです。このメールアドレス宛に返信しないでください。 0000 Meeting 2021  $\triangle \triangle \triangle \triangle i$ . Registration of the announcement video is complete. https://confit-vas.atlas.jp/{大会コード}/video/login Registration Date: Apr 1, 2021 11:11 JST Presentation No.: U-01 Your presentation title: Great Debate: Geoscience and societal leadership in support of planetary stewardship Your presentation subtitle: This is an automated message. Please do not reply to this email.